## **Direct Deposit Step-by-Step Guide**

How to Enroll or Edit Your Direct Deposit

## 1) Sign into your <u>IDES account</u>.

- a. If you don't have an <u>ILogin</u> account, follow the steps to create your account. Then, sign in.
- b. If you already have an ILogin account, follow the steps to sign in.
- 2) Once you are logged into your benefits page, hover over the Individual Home tab and select "Enroll in Direct Deposit/Edit My Direct Deposit."

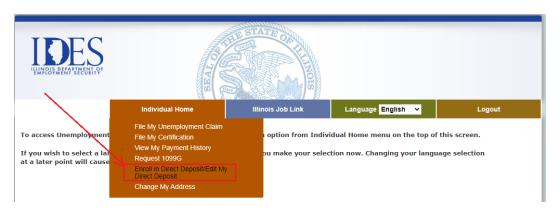

3) You will see the Direct Deposit Security Questions page. Enter all fields correctly and click CONTINUE.

| ual Home               | Illinois Job Link         | Language English 🗸            | Logout      |
|------------------------|---------------------------|-------------------------------|-------------|
| ۱S                     |                           |                               |             |
| tails, complete the re | equired fields below. The | answers must match with those | you created |
|                        | •                         |                               |             |
|                        | •                         |                               |             |
|                        | •                         |                               |             |
|                        | •                         |                               |             |
|                        | •                         |                               |             |
|                        |                           |                               |             |

4) You will see the Enroll in Direct Deposit/Edit My Direct Deposit page. **Click CONTINUE** again.

5) You will be redirected to an external website, NoCheck.com. Select "Change Payment Method".

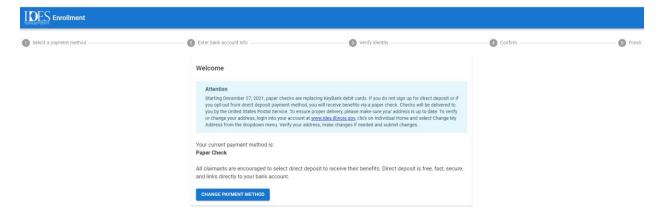

6) Select the dropdown and chose Direct Deposit.

| Select a payment method | Enter bank account Info                     | 3 Verify Identity                                                          | Confirm | Sinish |
|-------------------------|---------------------------------------------|----------------------------------------------------------------------------|---------|--------|
|                         | Select A Payment Method                     |                                                                            |         |        |
|                         | You may cancel your changes and keep your c | current payment method at any time before confirming by closing this page. |         |        |
|                         | Payment Method<br>Direct Deposit            |                                                                            | •       |        |
|                         | SELECT PAYMENT METHOD $\rightarrow$         |                                                                            |         |        |

| 2 | Enter bank account info | Verify Identity |
|---|-------------------------|-----------------|
| c | Direct Deposit          |                 |
|   | Name on Account         |                 |
|   | Account Type            |                 |
|   | Checking  Savings       |                 |
|   | Account Number          |                 |
|   | Repeat Account Number   |                 |
|   | Routing Number          |                 |
|   | Bank Name -             |                 |
|   | CONT                    | INUE ->         |
|   |                         |                 |

7) Enter the following information. The bank name should automatically populate.

Select a payment method —

8) Verify your identity by entering your Driver's License Number or State ID.

| Select a payment method | Enter bank account info 3 Verify Identity                              |
|-------------------------|------------------------------------------------------------------------|
|                         | Verify                                                                 |
|                         | To verify your identity, please enter the requested information below. |
|                         | Drivers License Number                                                 |
|                         | VERIFY ->                                                              |

9) You will be asked to review and confirm the information entered. If changes need to be made you will click EDIT, if not, click CONFIRM.

| Enter bank account info                                                                                                | Verify Identity |        | — 4 Confirm |
|----------------------------------------------------------------------------------------------------|-----------------|--------|-------------|
| Confirm                                                                                                    |                 |        |             |
| Your enrollment is not yet complete! Please confirm your i<br>This is your last chance to cancel your payment method s |                 |        |             |
| Payment Method: Direct Deposit                                                                                         |                 |        |             |
| - Name on Account                                                                                                    |                 |        |             |
| Account Type                                                                                                    |                 |        |             |
| Checking O Savings                                                                                                    |                 |        |             |
| - Account Number                                                                                                    |                 |        |             |
| - Repeat Account Number                                                                                                |                 |        |             |
| C Routing Number                                                                                                    |                 |        |             |
| Bank Name -                                                                                                    |                 |        |             |
|                                                                                                    |                 | 🖍 EDIT |             |

10) After clicking "Confirm" above, you will have successfully switch payment method from Paper Check to Direct Deposit.

| Select a payment method | Senter bank account info                                  | Verify Identity | Confirm | Finit |
|-------------------------|-----------------------------------------------------------|-----------------|---------|-------|
|                         | Complete                                                  |                 |         |       |
|                         | <b>S</b>                                                  |                 |         |       |
|                         | Your payment method choice of Direct Deposit is complete. |                 |         |       |
|                         | You may now close this page.                              |                 |         |       |
|                         |                                                           |                 |         |       |